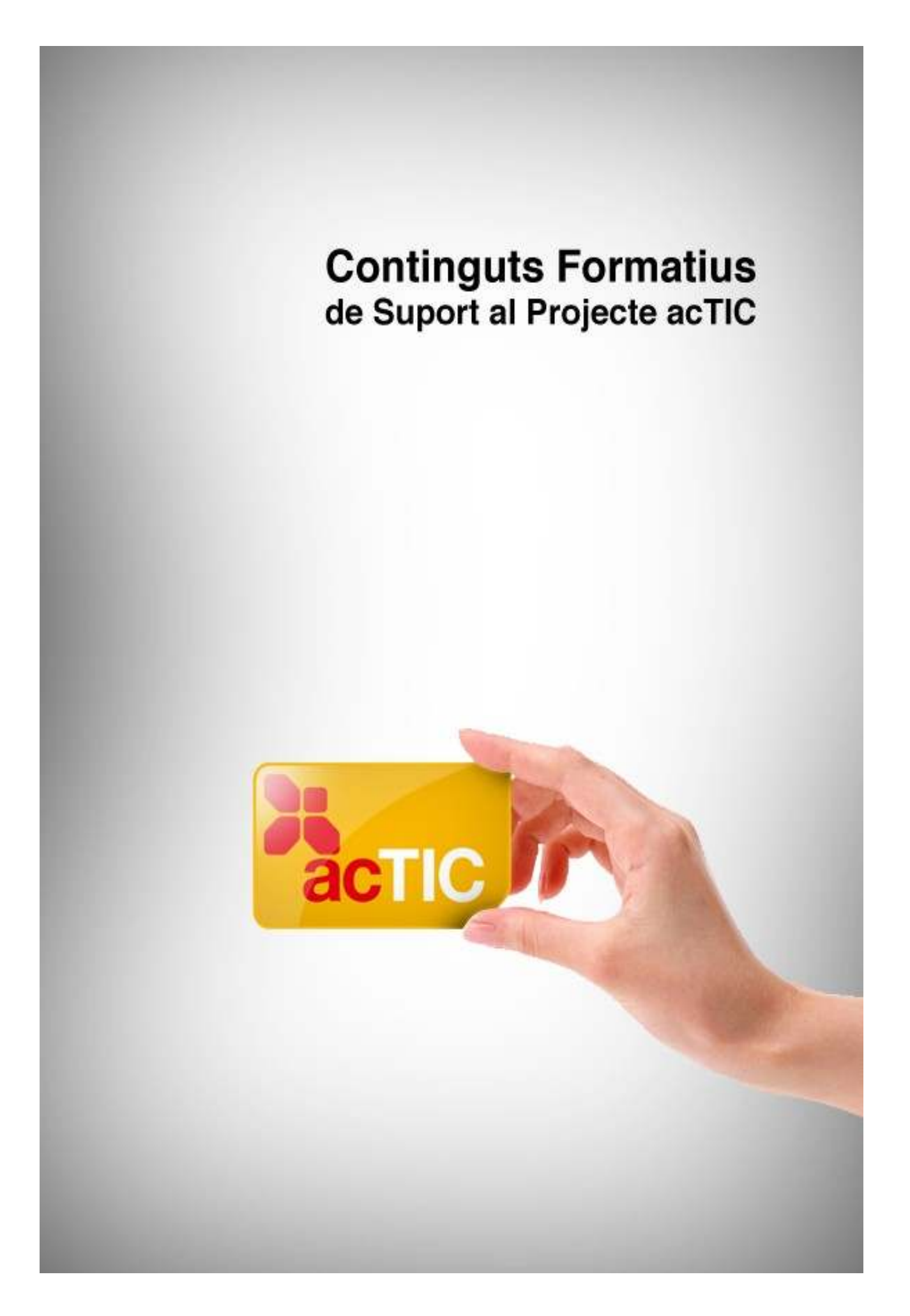

### *Nivell C-1: Cultura, participació i civisme digital*

**Mòdul 2: Eines col.laboratives** 

- **1. OBJECTIUS**
- **2. CONCEPTE D'EINA COL-LABORATIVA**
- **3. DEBATS VIRTUALS (FORUMS)**
- **4. XERRADES EN LINIA (XATS)**
- **5. BLOCS**
- **6.WIKIS**
- **7. ENLLAÇOS RELACIONATS**

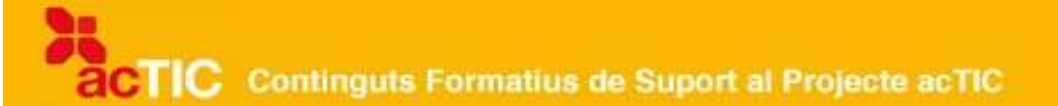

#### **1. OBJECTIUS**

• Identificar, conèixer i emprar a nivell bàsic eines col·laboratives

#### **2.CONCEPTE D'EINA COL-LABORATIVA**

#### **Evolució d'Internet**

Des de la seva creació i posada en funcionament, la xarxa *Internet* ha anat evolucionant d'una manera constant, tant en el seu vessant tècnic i funcional com en el seu vessant social, ja que, amb el pas del temps, ha anat arribant cada cop a més gent i ha anat fentse, alhora, una eina més interactiva i col·laborativa.

Quan Internet va començar a popularitzar-se, els seus usuaris només podien realitzar unes determinades funcions o activitats, com per exemple: consultar informació de diferents pàgines web, enviar i rebre correus electrònics... i poca cosa més. El fet de crear una pàgina web no era una tasca fàcil, ja que es necessitaven amplis coneixements tècnics per poder publicar qualsevol informació en aquest mitjà.

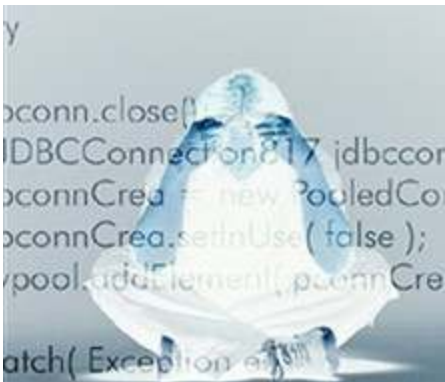

*El fet de crear una pàgina web no era una tasca fàcil, ja que es necessitaven amplis coneixements tècnics*

Avui dia aquest aspecte ha canviat força, ja que Internet s'ha convertit en un espai on cada cop trobem més eines col·laboratives, mitjançant les quals, d'una manera relativament senzilla i intuïtiva, qualsevol persona pot: publicar el seu espai personal propi, expressar les seves idees i compartir opinions, editar informació de manera col·laborativa, i comunicar-se amb altres usuaris en temps real.

#### **Eines col·laboratives: fòrums, xats, blocs i wikis**

Les principals eines col·laboratives que trobem a Internet són: els fórums, els xats, els blocs i els wikis. Veiem en què consisteixen bàsicament:

Un fòrum de discussió és un espai on els usuaris poden debatre sobre diferents temes. Les discussions no tenen lloc en temps real i, per poder participar-hi, només cal registrarse com a usuari del fòrum que ens interessa.

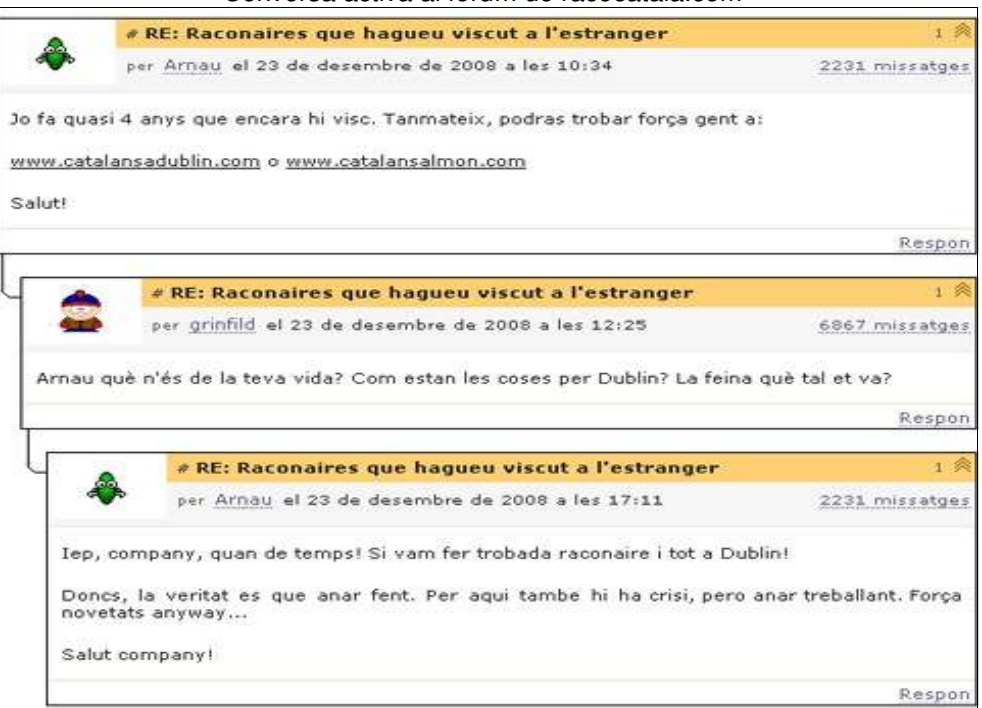

#### *Conversa activa al fòrum de racocatala.com*

Un xat és una altra eina de comunicació en línia que permet que els usuaris puguin conversar. La diferència principal amb un fòrum de discussió és que la comunicació hi té lloc en temps real.

Un bloc és una eina que permet a l'usuari crear i dissenyar el seu propi espai, on pot escriure sobre diferents temes, ja es tracti de qüestions d'interès particular com de discussions d'interès general. Alhora, altres usuaris poden deixar-hi els seus comentaris.

I una wiki és un espai col·laboratiu on qualsevol participant registrat pot editar informació sobre els temes que s'hi mostren, per tal que altres visitants la puguin consultar. És com una enciclopèdia col·lectiva, feta pels mateixos usuaris.

#### **Tendències d'ús cada cop més interactives**

Com podem veure, tots aquests recursos han fet que Internet esdevingui ara com ara una eina molt interessant, no només per poder dur a terme activitats relacionades amb l'oci o el lleure, sinó que, a més, actualment està concebuda com una eina que possibilita una gran interacció entre els seus usuaris. Així, ofereix la possibilitat de rebre formació en línia o la de treballar en equip, tot desenvolupant en xarxa i col·laborativament diferents tasques i projectes amb persones ubicades en qualsevol indret del món.

Actualment, trobem a Internet diversos portals web que posen a disposició dels usuaris diferents eines col·laboratives de manera integrada, com és el cas de Google.

#### **El cas de Google**

Per una banda, Google ens ofereix, a través de l'eina anomenada Google Docs -que és similar a una wiki- la possibilitat de compartir informació i editar-la. Per altra banda, el recurs Google Groups és un fòrum de discussió que permet el debat entre els usuaris registrats. El xat de què disposa Google ens arriba des del seu servei de correu Gmail i

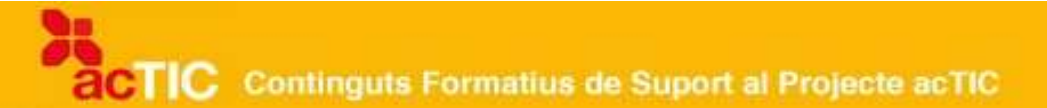

permet comunicar-nos en directe amb la resta d'usuaris. Per últim, Google també disposa d'un servei perquè puguem crear el nostre propi bloc, l'espai Blogger, que ofereix les eines necessàries per dur-ho a terme.

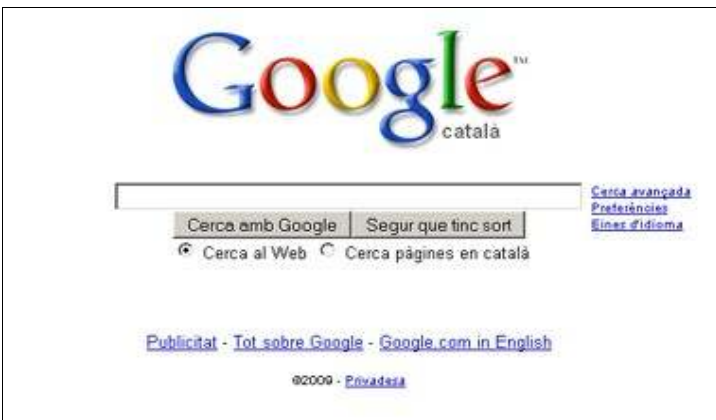

*Pàgina de Google en català*

#### **3. DEBATS VIRTUALS (FORUMS)**

Un fòrum de discussió és una eina col·laborativa, similar a un tauler d'anuncis virtual, que permet que diferents persones es comuniquin i puguin parlar o debatre en línia sobre un o més temes. És un sistema en què la comunicació entre usuaris no es dóna en temps real i els missatges se solen guardar durant un llarg període de temps.

#### **Característiques principals**

Normalment, el fòrum compta amb diferents fils o temes de discussió, cadascun d'ells relacionat amb una àrea de debat diferent, com ara la política, la ciència i la tecnologia, els esports, etc.

El primer dels missatges és el que determina el tema o fil de discussió inicial, i, a partir d'aquest, s'inicia tota una sèrie de missatges que, de fet, són les respostes que els altres usuaris han anat adreçant per a aquest tema inicial.

#### **Funcionament: registrar-se i participar**

Per poder ingressar en un fòrum i veure els diferents fils de discussió i les seves respostes, només cal que seleccionem aquell fil que més ens interessi.

En canvi, per poder participar-hi i afegir-hi també la nostra resposta o opinió, primer caldrà que ens registrem. El registre, generalment, és gratuït i consisteix a facilitar algunes dades, com el nom d'usuari que utilitzarem i la nostra adreça de correu electrònic. Però no cal que el nostre nom d'usuari sigui el nostre nom real; d'aquesta manera podrem mantenir un cert anonimat.

Una vegada registrats, rebrem a l'adreça de correu electrònic facilitada les indicacions que caldrà seguir per poder activar el nostre compte i, a partir d'aquest moment, ja podrem

participar plenament al fòrum.

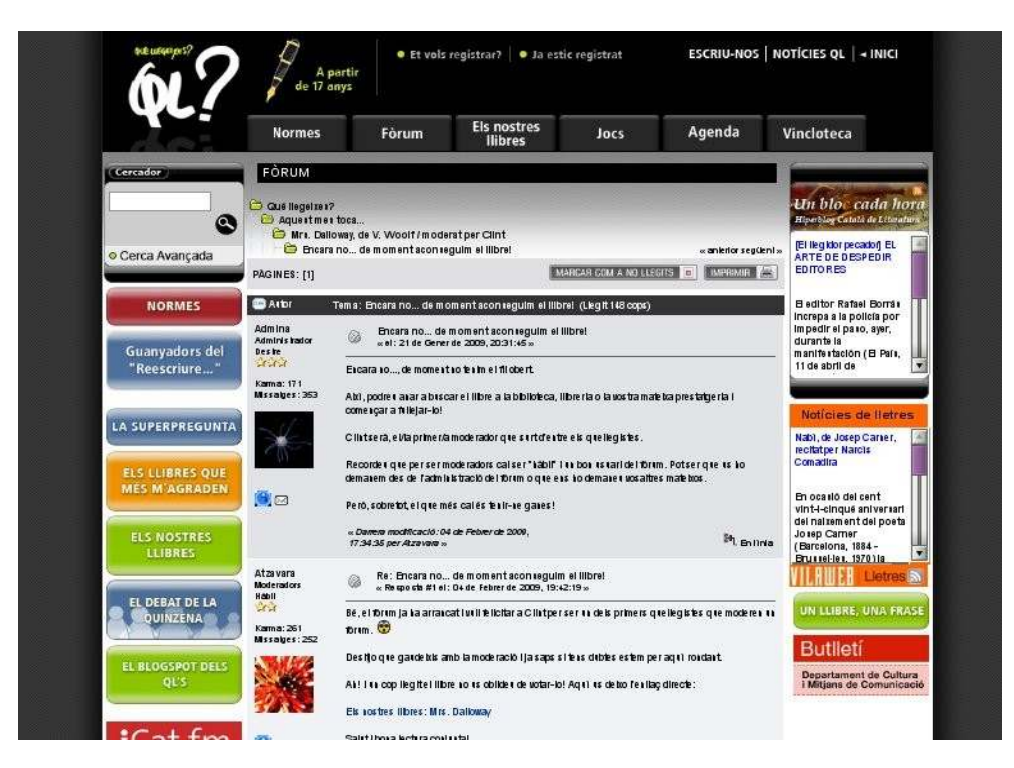

*Un fil de conversa del portal de fòrums de lectura quellegeixes.cat, on es poden veure les dos intervencions inicials i les imatges d'avatar de cada un dels autors*

#### **Com afegir comentaris o crear nous temes**

Per afegir un comentari a una conversa, només caldrà prémer el botó "Contestar", que trobarem a la part inferior del missatge inicial. En cas que vulguem comentar alguna de les respostes d'un altre usuari, haurem de seleccionar l'opció "Respon", que trobarem a la resposta en qüestió.

El fet que, quan escrivim, no puguem mostrar els nostres sentiments o estats d'ànim (ironia, tristesa, alegria, etc.) mitjançant l'expressió facial, provoca que de vegades hi hagi malentesos a l'hora d'interpretar els nostres missatges escrits. Per evitar-ho, es fan servir les emoticones, que són uns símbols gràfics que representen, mitjançant rostres dibuixats, diferents estats d'ànim o emocions.

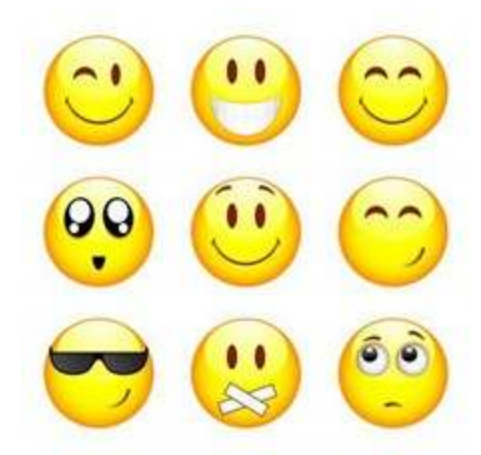

*Les emoticones són uns símbols gràfics que representen, mitjançant rostres dibuixats, diferents estats d'ànim o emocions*

Una vegada escrit el nostre missatge, haurem de seleccionar l'opció "Desar" perquè el missatge es pugui penjar al fòrum i la resta d'usuaris el pugui veure. Cal tenir en compte, però, que de vegades el comentari que escrivim pot no ser visible de seguida, ja que hi ha fòrums o converses que no s'actualitzen fins que algú que fa de moderador ho autoritza (per prevenir possibles insults, publicitat o comentaris que no vénen a tomb).

També tenim la possibilitat de crear nous temes o fils de discussió. Per fer-ho, només cal que anem a la pàgina on s'exposen els diferents temes i que seleccionem el botó "Nou tema". A partir d'aquí, haurem d'indicar el títol del nou fil i el fòrum al qual desitgem que pertanyi, escriure el missatge i desar-lo.

#### **Accés a les dades dels usuaris**

Si, en qualsevol missatge, premem sobre el nom de l'usuari que l'ha creat, podrem veure les dades públiques d'aquest usuari, com per exemple: el seu avatar, quan es va registrar, quina és la seva mitjana de missatges, etc.

Nosaltres, com a usuaris, també podem editar aquesta mena d'informació en el nostre perfil. Per fer-ho, haurem de seleccionar l'apartat "Dades" i després l'opció "Modificar dades". Aquí també podrem seleccionar quin avatar desitgem per al nostre perfil. Un avatar és la imatge que identifica cada usuari, i pot ser escollit de les imatges predeterminades que ofereix la pàgina, o bé de les imatges personalitzades que guardem al nostre ordinador.

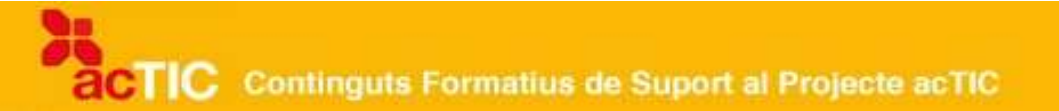

#### **4. XERRADES EN LINIA (XATS).**

Un xat és una eina de comunicació en línia que permet als usuaris que hi participen mantenir converses en temps real. Aquestes converses poden ser entre dues persones o bé en grup.

#### **Donar-se d'alta i accedir al xat**

Normalment, per ingressar en un xat i poder participar-hi i conversar primer cal que ens registrem, per tal de donar-nos d'alta en el servei. El registre, generalment, és gratuït i consisteix a facilitar determinades dades, com per exemple: la nostra adreça de correu electrònic, el nom d'usuari que desitgem, la data de naixement, la contrasenya que utilitzarem, etc. No cal que el nostre nom d'usuari coincideixi amb el nostre nom real; això ens procura un cert anonimat.

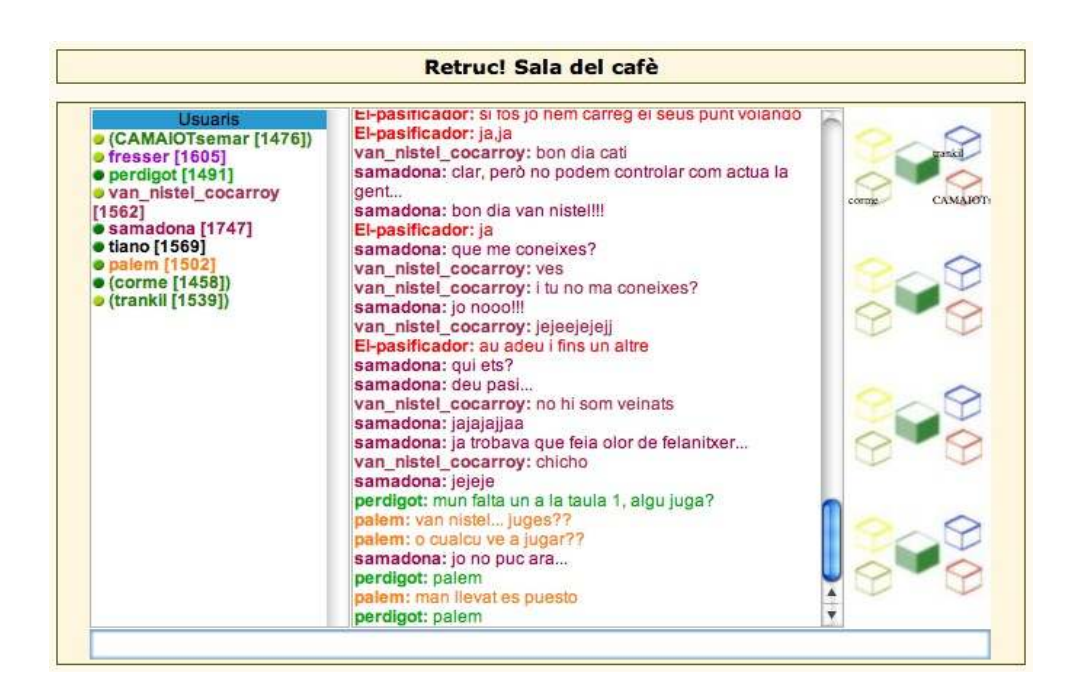

*Xat de la pàgina retruc.net*

Una vegada registrats, rebrem a la nostra adreça de correu electrònic les indicacions que cal seguir per poder activar el nostre compte i, a partir d'aquest moment, ja podrem participar en el xat.

El primer pas per accedir al servei serà adreçar-nos a l'opció de "Xat" i seleccionar-hi la sala de conversa on volem entrar. Cada sala de conversa és un espai de xat independent, i poden haver-hi diverses sales, en funció dels interessos o les afinitats dels usuaris: sales per a grups d'edat, una sala per fer amics, una altra per buscar parella, etc.

Després de triar la sala de conversa on volem entrar, hi accedirem tot seleccionant-la.

#### **Parts d'un xat**

Bàsicament, la sala de xat es compon d'una pàgina o espai principal que és on van

apareixent els missatges que cada usuari escriu i que trobem al centre de la pantalla; a la part inferior d'aquest espai principal, hi tenim el quadre de text on escriurem els nostres missatges perquè siguin visibles a la pàgina principal; i, a la dreta o l'esquerra de la pantalla, hi acostuma a haver una columna amb la relació de tots els participants que es troben en línia a la sala en aquell mateix moment.

#### **Com participar-hi**

Hi ha dues maneres de conversar al xat: de manera pública amb tot el grup, o bé en privat i individualment amb una altra persona.

Per escriure un missatge públic que tothom pugui veure a la pàgina principal del xat, només cal que escrivim el nostre missatge al quadre de text i que premem la tecla "Enter". És convenient que ens adrecem a la persona amb qui volem parlar tot escrivint el seu nom d'usuari, ja que, si no, com que hi ha molta gent parlant alhora, les converses es podrien encreuar.

Per conversar en privat amb algú, primer ens haurem d'adreçar a la llista d'usuaris i seleccionar-hi el nom de l'usuari amb qui volem parlar. En prémer sobre el nom, s'obrirà una finestreta de conversa privada, que només serà visible per a nosaltres i per a la persona seleccionada. Per començar la conversa, hem d'escriure el nostre missatge al quadre de text de la finestreta, i prémer després la tecla "Enter".

Cal tenir en compte que, pel fet que quan escrivim no podem mostrar els nostres sentiments (ironia, tristesa, alegria, etc.) mitjançant l'expressió facial, de vegades pot haver-hi malentesos a l'hora d'interpretar els nostres missatges escrits. Per evitar-ho, es fan servir les emoticones, uns símbols gràfics que representen, mitjançant rostres dibuixats, diferents estats d'ànim o emocions. El xat ofereix la possibilitat d'incloure emoticones i també gaudir d'altres opcions, com per exemple: personalitzar el nostre tipus de lletra (grandària, color, etc.), canviar el fons, enviar un so, etc.

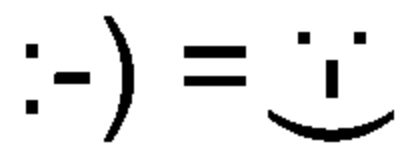

Exemple d'emoticona que expressa alegria

Quan acabem la nostra sessió i desitgem sortir de la sala, només caldrà que seleccionem la tecla de sortida. Així finalitzarem la nostra sessió de xat.

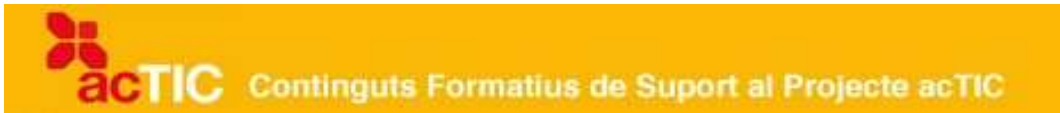

#### **5. BLOCS**

Un bloc és una eina de comunicació en línia que permet a l'usuari crear el seu propi espai web, on pot escriure sobre diferents temes per publicar-los i fer que altres usuaris hi puguin afegir els seus comentaris.

#### **Característiques principals**

Normalment, els blocs solen tractar temes força personals o molt especialitzats dins d'un àmbit determinat. Així, trobem blocs dedicats a la política, blocs que parlen exclusivament sobre música, blocs on s'expressen les reflexions personals i quotidianes del seu autor, etc.

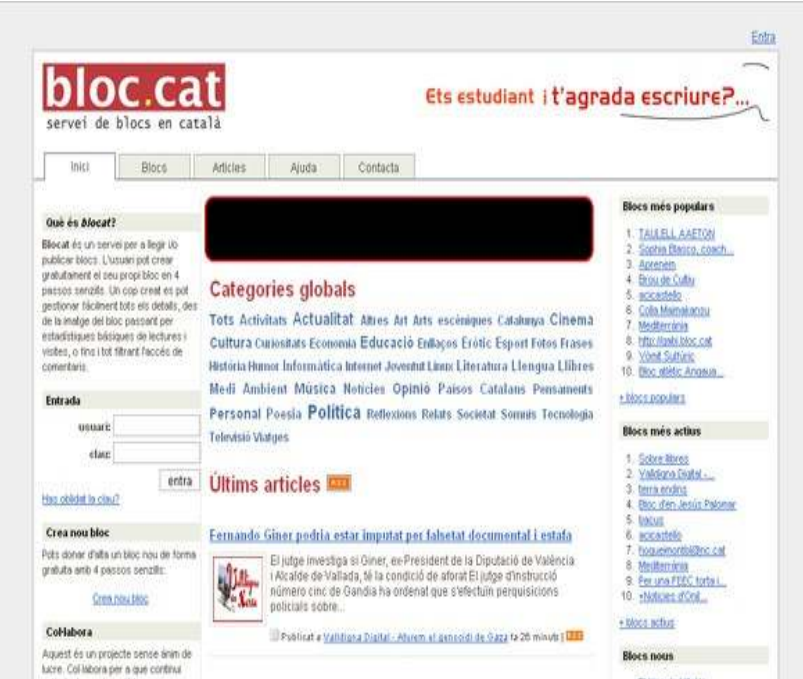

*Servei de blocs de bloc.cat*

Cada contingut afegit al bloc s'anomena "entrada" o "post" i consisteix en un article escrit, que també pot anar acompanyat de so, imatges, vídeo, etc.

Les diferents entrades (o *posts*) es classifiquen de manera cronològica, segons el seu ordre de publicació, i cadascuna d'elles consta de diferents parts. Bàsicament:

- El títol, que descriu el contingut del post
- La data i l'hora de publicació
- L'opció d'incloure comentaris d'altres usuaris
- Les etiquetes (també conegudes amb el nom de tags), o sistema de catalogació temàtica dels posts publicats

Per exemple, si el nostre bloc és sobre música i el post que volem publicar parla d'instruments de percussió, les etiquetes que hi posaríem podrien ser "instruments" i "percussió". D'aquesta manera, si un visitant seleccionés al bloc l'etiqueta "percussió", podria visualitzar tots els posts específics sobre percussió que hi ha al bloc.

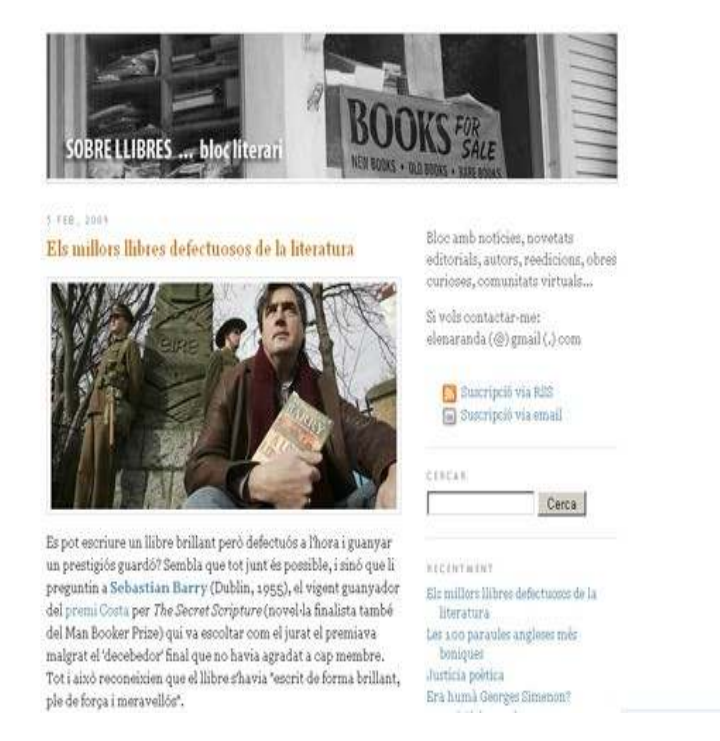

*Entrada de sobrellibres.bloc.cat, bloc al voltant de la literatura*

#### **Com crear un bloc**

Per disposar del nostre bloc, hem d'anar a l'opció "Crear un nou bloc", acceptar les normes d'ús i, després, crear un compte d'usuari tot introduint les dades que se'ns sol·licita: nom d'usuari, contrasenya, correu electrònic, etc.

A continuació, hem d'indicar el títol del nostre bloc, quin domini o adreça web volem que tingui i a quina categoria volem que pertanyi. La categoria del bloc vindrà determinada pel tipus de contingut o temàtica que tractarem al nostre espai: temes d'actualitat, ciència, esports, humor, música, política, etc.

Seguidament, haurem d'escollir el disseny visual que desitgem per al nostre espai, tot seleccionant la plantilla que més ens agradi. Si més endavant deixa d'agradar-nos, la podrem canviar.

Per acabar, rebrem al correu electrònic que hem facilitat un missatge amb les instruccions finals per completar l'activació del nostre bloc. Una vegada activat, ja podrem començar a publicar.

#### **Publicar els nostres posts**

A l'hora de publicar un post, el primer que hem de fer és identificar-nos a la pàgina; després, ens adreçarem al tauler de control i premerem el botó "Entra".

Una vegada dins la secció "Afegeix article", podrem començar a escriure el post, indicantne el títol, redactant el text de l'article, i afegint-hi, si ho volem, alguna imatge, vídeo, etc.

Quan hàgim acabat, seleccionarem el botó "Publica l'article!". A partir d'aquest moment, el

post ja estarà visible al nostre bloc. Per veure'l, només caldrà que anem a l'adreça web del nostre espai.

#### **La sindicació o lectura de canals web**

La sindicació o lectura de canals web (popularment coneguts com a *feeds*) és la possibilitat d'enviar la informació actualitzada d'un bloc directament a un programa lector, generalment conegut amb el nom d'agregador. Molts blocs ofereixen actualment aquesta possibilitat.

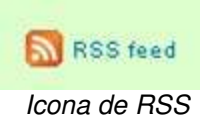

Per saber si l'opció de sindicació o lectura de *feeds* està disponible en un bloc, mirarem si hi apareix la icona corresponent:

Hi ha molts tipus d'agregadors o lectors de *feeds* (Google Reader, Bloglines, Netvibes, Feedness, Rojo, etc.).

A Google Reader, per exemple, podem crear un compte amb facilitat. La manera d'agregar *feeds* o sindicacions és força senzilla: hem de copiar la URL del bloc en qüestió i enganxar-la al nostre agregador. D'aquesta manera, gaudirem d'un compte que serà el nostre punt de lectura habitual i ens estalviarem el temps de visitar un per un cada web per saber si s'hi han actualitzat o no els continguts.

#### **6.WIKIS**

Una wiki és una eina de comunicació en línia que permet crear, editar, esborrar o modificar continguts d'un espai web entre molta gent, d'una manera fàcil i ràpida. Seria com una pissarra conjunta on pot escriure-hi un grup d'usuaris, ja que ells són els que s'encarreguen de modificar-ne i adaptar els continguts.

"Wiki" significa "ràpid" en hawaià, i, actualment, l'exemple més important d'aquest tipus de projectes és l'enciclopèdia gratuïta Viquipèdia. La seva versió en català es troba a l'adreça web http://ca.wikipedia.org.

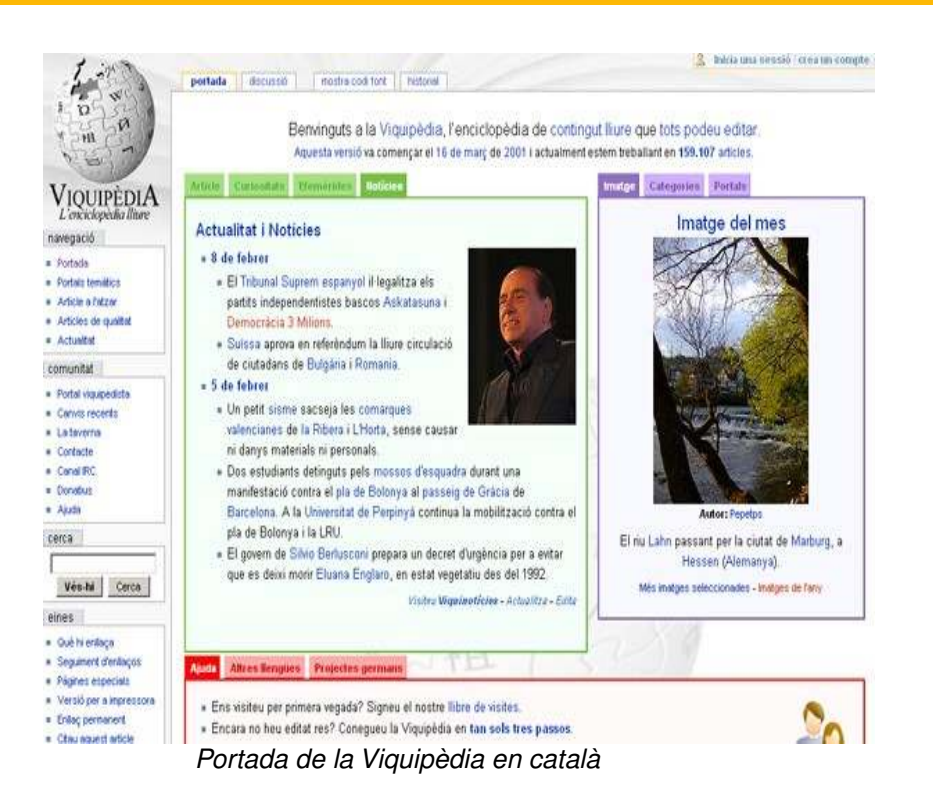

#### **Registrar-se i crear un compte d'usuari**

Per poder registrar-se i crear un compte d'usuari, seleccionarem l'enllaç "Inicia una sessió/ crea un compte" que trobem a la cantonada superior dreta de la pàgina. Seguidament, se'ns demanarà que entrem el nostre nom d'usuari i contrasenya. Si no ens hem registrat abans, haurem de crear un nou usuari tot prement l'enllaç "Registreu-vos-hi".

Seguirem els passos sol·licitats durant el registre i, un cop finalitzat tot el procés, ja serem usuaris registrats.

No és obligatori, però sí recomanable, registrar-se i crear un compte d'usuari per poder editar pàgines d'una wiki. D'aquesta manera, els canvis que fem quedaran associats al nostre compte i, a més, si ens registrem obtindrem algunes funcions i avantatges addicionals. Per exemple:

- Els altres ens podran reconèixer pel nostre nom d'usuari quan fem canvis en una pàgina.
- Tindrem la nostra pròpia pàgina d'usuari, on podrem escriure sobre nosaltres per tal que els altres ens puguin conèixer una mica més.
- Podrem establir les nostres preferències per canviar certs aspectes i funcions de l'eina, com ara: fonts, colors i disseny del lloc, etc.
- A més, disposarem de la nostra pàgina de discussió, que podrem utilitzar per comunicar-nos amb altres usuaris.

#### **Seguretat en els continguts**

A l'hora d'editar qualsevol contingut, cal tenir en compte que, tot i que puguem modificar una informació, la seva versió anterior no es perd. En una wiki res no es perd.

Tot queda enregistrat a la pàgina "Historial", per la qual cosa no hem de tenir por d'editar continguts, ja que sempre podrem tornar a la seva versió anterior per recuperar-los.

La funció principal de les pàgines d'"Historial" és poder consultar, en un mateix espai, tots els canvis recents que s'han fet. Això ens permetrà localitzar-los amb rapidesa si necessitem tornar a editar algun dels continguts o recuperar-ne la versió anterior.

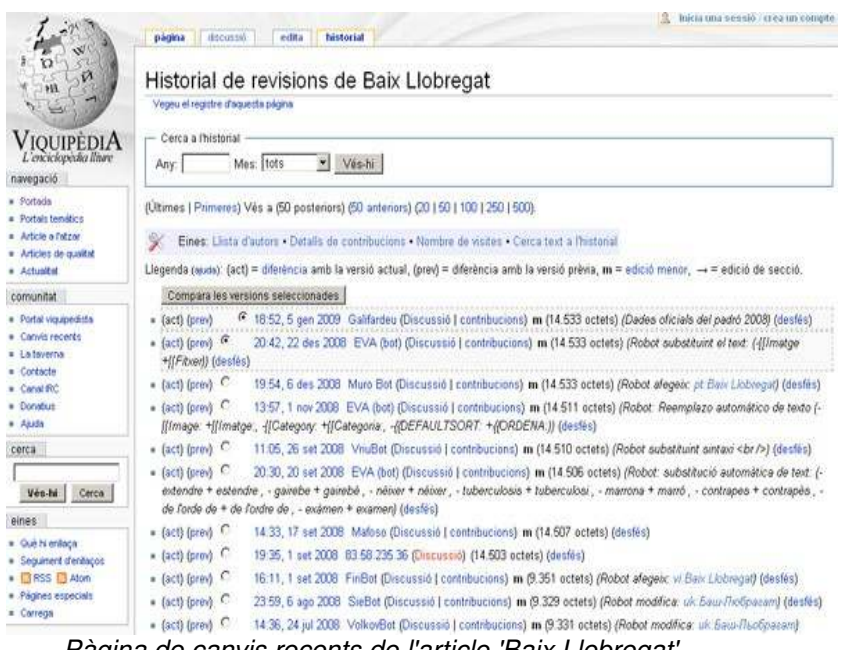

*Pàgina de canvis recents de l'article 'Baix Llobregat'*

#### **Com editar continguts**

És molt fàcil editar una pàgina wiki. Només cal que cliquem a l'enllaç "Edita", que trobarem al capdamunt de la pàgina que vulguem editar. Això ens portarà a una pàgina amb un quadre que conté el text de la pàgina. Hi escriurem o el modificarem, i premerem "Desa la pàgina" quan hàgim acabat.

En afegir o modificar continguts, podem donar diferents formats al text (utilitzant negretes, textos en cursiva, etc.). Per introduir aquests formats, hem d'utilitzar un codi determinat que la pàgina d'ajuda de l'eina explica mitjançant exemples, i que recomanem visitar.

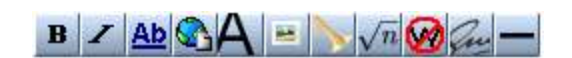

 *Botons per a donar format bàsic al text d'una wiki*

Per altra banda, també cal tenir en compte que, a l'hora d'afegir enllaços dins el text que editem, en tindrem prou amb escriure la URL en qüestió, perquè la mateixa wiki crea automàticament l'enllaç corresponent.

#### **Les pàgines de discussió**

Un altre element destacable d'una wiki són les pàgines de "Discussió". Estan orientades a

discutir i consensuar els continguts de la pàgina a què fan referència i a facilitar l'intercanvi d'opinions entre els col·laboradors, cara a millorar els articles i el funcionament de la Viquipèdia en general. Per tant, hi són benvingudes les qüestions, les crítiques, els comentaris, les propostes per canviar el text, etc.

### **7. ENLLAÇOS RELACIONATS.**

#### **Concepte d'eina col·laborativa**

Fòrums de Racó Català http://www.racocatala.cat/forum/ Xat de Vilaweb http://xat.vilaweb.cat/ Blocs de Vilaweb http://blocs.mesvilaweb.cat/ Viquipèdi http://www.viquipedia.cat/

#### **Debats virtuals (fòrums)**

Fòrums de Racó Català http://www.racocatala.cat/forum/ Què llegeixes? (Fòrum sobre lectura) http://www.quellegeixes.cat/

#### **Xerrades en línia (xats)**

Servei de xat.cat http://www.xat.cat/

#### **Blocs**

Bloc.cat (Servei de creació i allotjament de blocs en català) http://www.blocs.cat/ Què és un blog? (Vídeo del Dr. Soler del programa Psicopatologia Digital) http://www.tv3.cat/videos/913989/Que-es-un-blog

#### **Wikis**

Viquipèdia http://www.viquipedia.cat/ Wiki de SoftCatalà http://www.softcatala.org/wiki/Portada